## OTAY MESA NESTOR COMMUNITY PLANNING GROUP AGENDA

Wednesday, April 13th, 2022 - 6:30 p.m.

Meeting Details: Zoom Meeting ID: 350-821-4086 Password: OMNCPG Dial In: 1-669-900-9128 US Dial In Password: 665180 <u>Meeting Link</u> Instruction on how to call into the zoom meeting at the end of the agenda

- 1. **Call to Order/Introduction of Members**: Otay Mesa Nestor Community Planning Group (OMNCPG).
- 2. **Approval of the Minutes**: The draft minutes of the March 9th OMNCPG meeting will be considered for approval.
- 3. Non-Agenda Public Comments: (2-minute limit per speaker).
- 4. San Diego Police Department Report: SDPD Officer Carlos Edington, 619-424-0412, cedington@pd.sandiego.gov
- 5. **Council District 8 Report**: Gerardo Ramirez, Council Representative, 619-236-6688, <u>GRamirezBorj@sandiego.gov</u>
- 6. **City of San Diego, Office of the Mayor**: Stephanie Estrada, Community Representative, 510-778-3167, <u>estradaS@sandiego.gov</u>
- 7. Office of the San Diego City Attorney Report: Mark Robertson, Deputy City Attorney, 619-553-5500, <u>mrobertson@sandiego.gov</u>
- 8. **City Planner Report**: Shannon Muldrieg, Senior Planner, 619-533-3662, <u>SLMulderig@sandiego.gov</u>

### 9. Sub-Committee Reports:

- a. Volunteer Code Compliance, Project Review, By-Laws, and Parks and Recreation subcommittees.
- 10. Chair's Report: Albert Velasquez, OMNCPG Chair
- 11. Adjournment.

### **Zoom Meeting Call In Instructions**

Using a Computer

- 1. Open the Zoom desktop client.
- 2. Join a meeting using one of these methods:
  - Click Join a Meeting if you want to join without signing in.

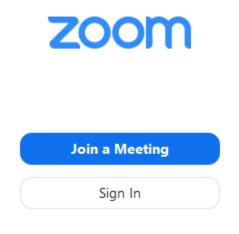

• Sign in to Zoom then click Join.

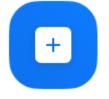

Join

- 3. Enter the <u>meeting ID</u> number and your display name.
  - If you're signed in, change your name if you don't want your <u>default name</u> to appear.
  - If you're not signed in, enter a display name.

# Join a Meeting

Meeting ID or Personal Link Name 
Grant MacLaren
Do not connect to audio
Turn off my video
Loin Cancel

4. Select if you would like to connect audio and/or video and click Join.

#### Using an Iphone

- 1. Open the Zoom mobile app. If you have not downloaded the Zoom mobile app yet, you can download it from the App Store.
- 2. Join a meeting using one of these methods:
  - Tap Join a Meeting if you want to join without signing in.
     Ill Sprint To 6:47 PM 7 \$ 57%

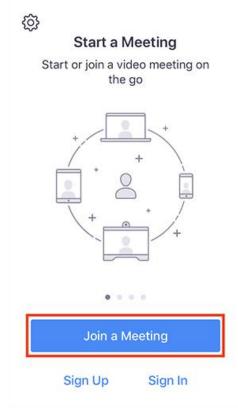

• Sign in to Zoom then tap Join.

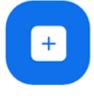

Join

- 3. Enter the <u>meeting ID</u> number and your display name.
  - If you're signed in, change your name if you don't want your <u>default name</u> to appear.
  - If you're not signed in, enter a display name.

4. Select if you would like to connect audio and/or video and select Join.

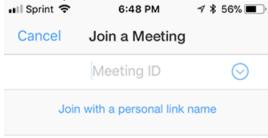

### Molly Parker

| Join                                                                          |          |                      |  |  |  |
|-------------------------------------------------------------------------------|----------|----------------------|--|--|--|
| If you received an invitation link, tap on the link again to join the meeting |          |                      |  |  |  |
| JOIN OPTIONS                                                                  | 0        | 0                    |  |  |  |
| 1                                                                             | 2<br>Авс | 3<br>Def             |  |  |  |
| 4<br>вні                                                                      | 5<br>JKL | 6<br><sup>мно</sup>  |  |  |  |
| 7<br>pqrs                                                                     | 8<br>TUV | 9<br><sup>wxyz</sup> |  |  |  |
|                                                                               | 0        | $\langle X \rangle$  |  |  |  |

### Using an Android Phone

- 1. Open the Zoom mobile app. If you have not downloaded the Zoom mobile app yet, you can download it from the Google Play Store.
- 2. Join a meeting using one of these methods:

• Tap Join a Meeting if you want to join without signing in.

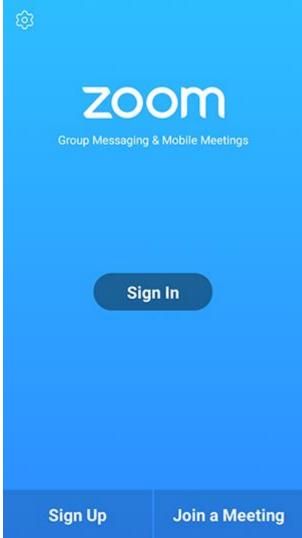

• Sign in to Zoom then tap Join.

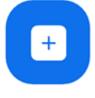

Join

- 3. Enter the meeting ID number and your display name.
  - If you're signed in, change your name if you don't want your <u>default name</u> to appear.
  - If you're not signed in, enter a display name.

4. <u>Select if you would like to connect audio and/or video and tap</u> Join Meeting.

| × 1 1 🖬                                                                  | ±⊧⊧ |   | 7 99 | % 🛙 7:06 PM |  |  |
|--------------------------------------------------------------------------|-----|---|------|-------------|--|--|
| < Join a Meeting                                                         |     |   |      |             |  |  |
| Meeting ID                                                               |     |   |      | $\odot$     |  |  |
| Join with a personal link name                                           |     |   |      |             |  |  |
| Molly Parker                                                             |     |   |      |             |  |  |
| Join Meeting                                                             |     |   |      |             |  |  |
| If you received an invitation link, tap on the link to join the meeting. |     |   |      |             |  |  |
| JOIN OPTION:                                                             |     |   |      |             |  |  |
| Don't Connect To Audio                                                   |     |   |      | $\odot$     |  |  |
| Turn Off My Video                                                        |     |   |      |             |  |  |
|                                                                          |     |   |      |             |  |  |
|                                                                          |     |   |      |             |  |  |
|                                                                          |     |   |      |             |  |  |
|                                                                          |     |   |      |             |  |  |
|                                                                          |     |   |      |             |  |  |
|                                                                          |     |   |      |             |  |  |
|                                                                          | 1   | 2 | 3    |             |  |  |
|                                                                          |     |   | 3    |             |  |  |
|                                                                          | 4   | 5 | 6    |             |  |  |
|                                                                          |     |   |      |             |  |  |
|                                                                          | 7   | 8 | 9    |             |  |  |
|                                                                          | e   | 0 | Go   |             |  |  |
|                                                                          |     |   |      |             |  |  |